# セキュリティー印刷

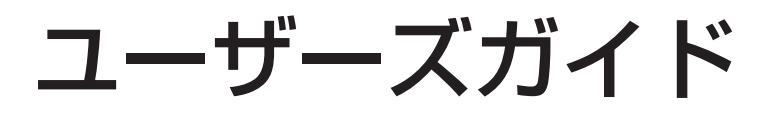

# もくじ

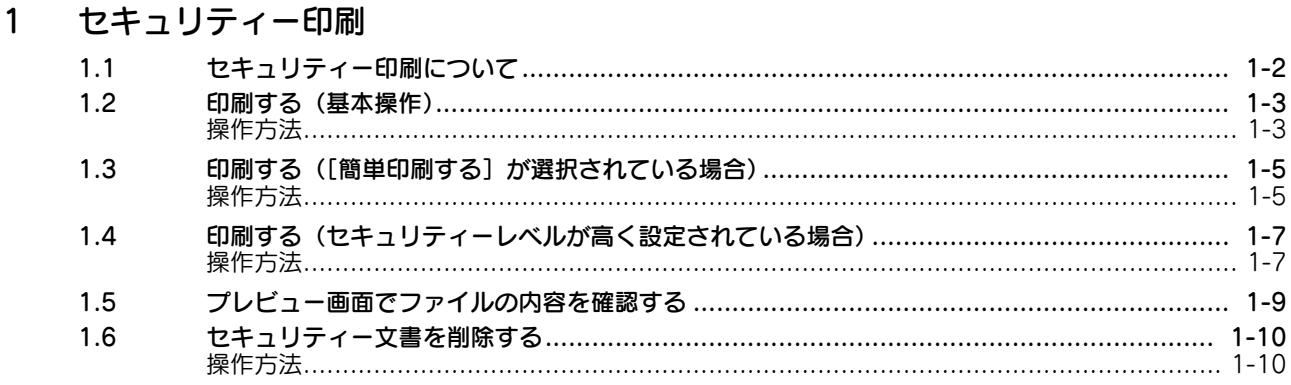

#### $\overline{2}$ 免責

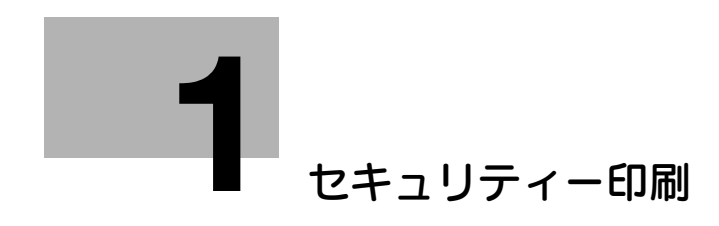

# <span id="page-3-2"></span><span id="page-3-0"></span>1 セキュリティー印刷

# 1.1 セキュリティー印刷について

<span id="page-3-1"></span>コンピューターのプリンタードライバーから、セキュリティー印刷機能を設定して送ったファイルを印刷 します。

ファイルを印刷するには、文書 ID とパスワードの入力が必要です。印刷後は自動的にファイルが削除され るため、機密性の高い文書を扱う場合に使います。

#### 重要

■ あらかじめ、 プリンタードライバーで文書 ID とパスワードを設定して、文書を印刷しておく必要 があります。

### 1.2 印刷する(基本操作)

#### <span id="page-4-1"></span><span id="page-4-0"></span>操作方法

- → セキュリティー文書の文書 ID とパスワードを入力して印刷します。
- 1 [Secure Print Box (セキュリティー印 刷)]をタップします。

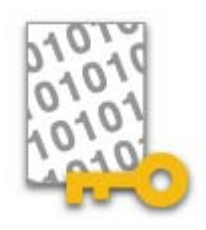

- 2 セキュリティー文書の [文書 ID] と [パス ワード]を入力し、[OK]をタップしま す。
	- ✔ [パスワード]が表示されない場合は、 セキュリティーレベルが高く設定され ています。この場合は、1-[7 ページの](#page-8-2) 手順をごらんください。

指定した文書 ID、パスワードと一致するセ キュリティー文書の一覧が表示されます。

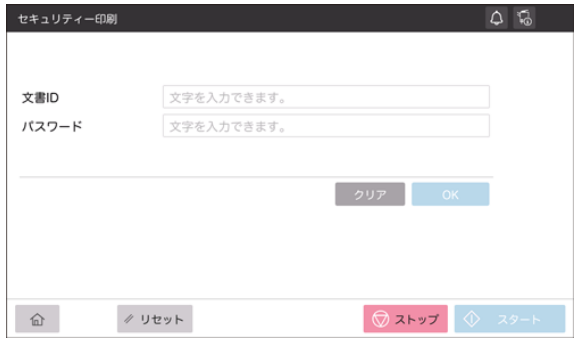

- セキュリティー印刷 3 印刷したいファイルを選びます。 選択文書:1 | 1 | 2 | 11 文書名 ✔ 印刷したいファイルをタップして、  $\Box$   $\angle$ チェックを付けます。一度に複数の Microsoft Word - XXXXXXXXXXXXXX ファイルを選択できます。 Microsoft Word - XXXXXXXXXXXX Microsoft Word<br>XXXXXXXXXXXX ✔ | ■■ をタップすると、ファイルをサ  $\sim -y$ : 12 ムネイルで表示します。  $\alpha$   $\gamma$  $\mu$  $\gamma$ - $\begin{array}{|c|c|c|c|c|}\hline & \text{if } & \text{if } & \text$  $\hat{m}$  $\mathcal{O}$ リセット ✔ | ≡ をタップすると、ファイルをー 覧で表示します。
	- ✔ ファイルの内容を確認したい場合は、確認したいファイルを選び、[プレビュー]をタップしま す。サムネイル表示の場合は、| | 2 をタップします。プレビューについて詳しくは、1-[9 ページ](#page-10-1) をごらんください。

 $Q$   $\bar{Q}$ 

日付 ▼

 $12:11$ 

12:10

- 4 必要に応じて エス をタップし、印刷のオプション設定をします。
- 5 [スタート]をタップして、印刷を開始します。 印刷されたファイルは削除されます。

## <span id="page-6-0"></span>1.3 印刷する([簡単印刷する]が選択されている場合)

### <span id="page-6-1"></span>操作方法

- → [セキュリティー文書設定]が [簡単印刷する]に設定されている場合、文書 ID の一覧が画面に表示 されます。一覧から、目的の文書 ID を選んで印刷できます。
- 1 [Secure Print Box(セキュリティー印 刷)]をタップします。 画面に文書 ID の一覧が表示されます。

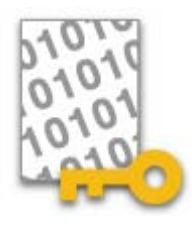

- $2 \times 7 = 100$ 覧から、目的の文書 ID を タップします。
	- ✔ 検索文字を入力し、[検索] をタップす ると、文書 ID を前方一致検索で絞込む ことができます。
	- **レ** [全文書 ID 表示] をタップすると、絞込 みを解除してすべての文書 ID を表示し ます。

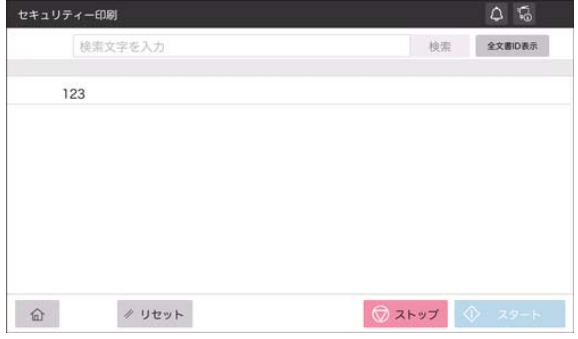

3 パスワードを入力し、[OK]をタップしま す。

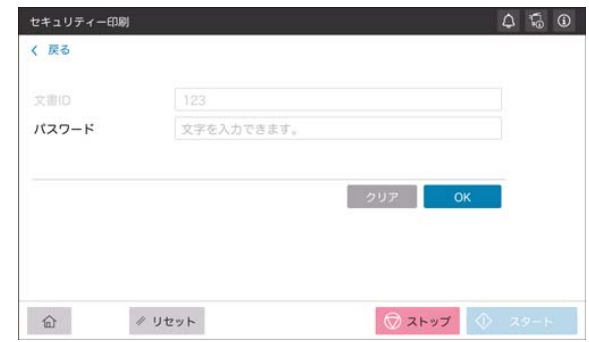

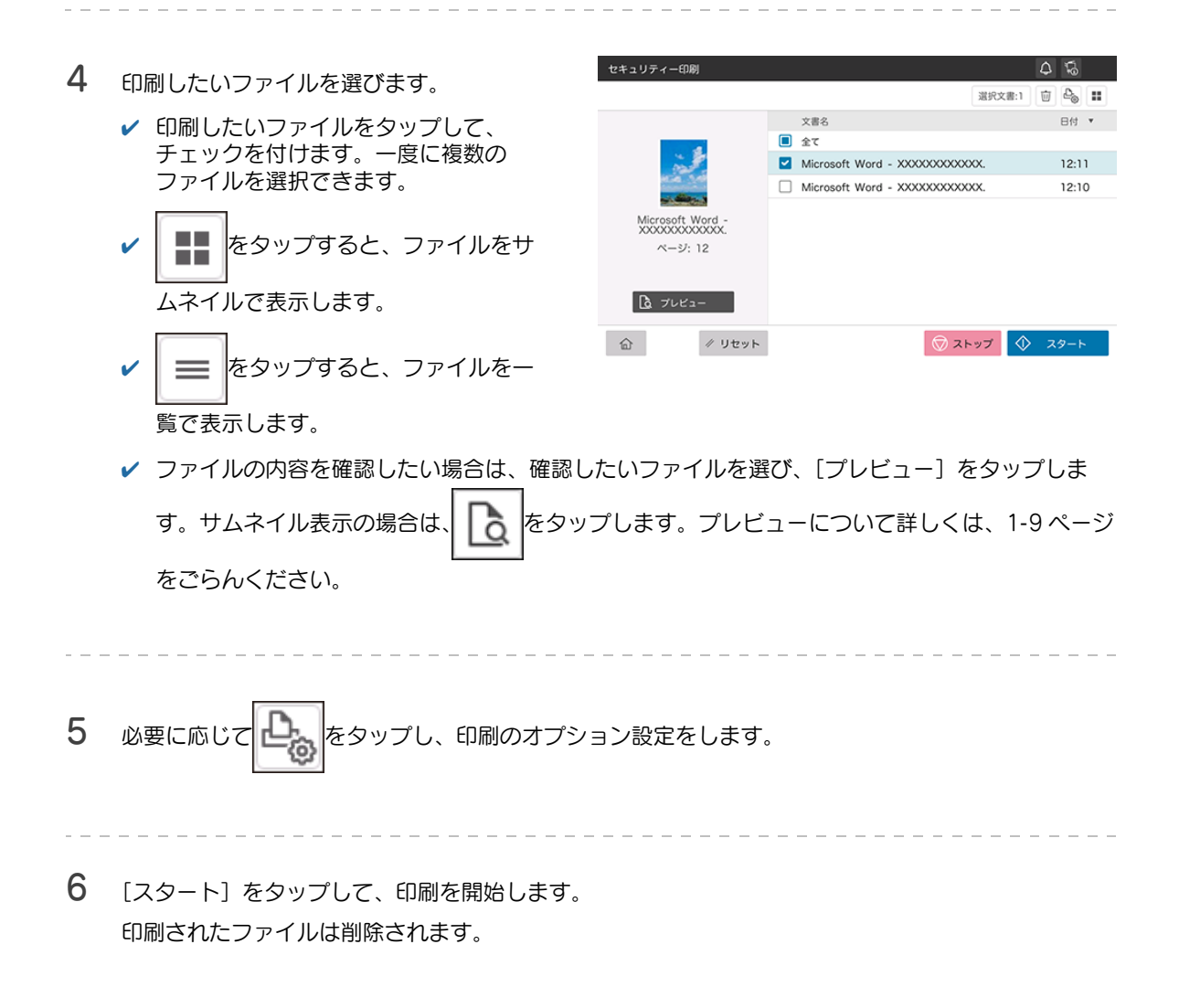

## <span id="page-8-2"></span><span id="page-8-0"></span>1.4 印刷する(セキュリティーレベルが高く設定されている場 合)

#### <span id="page-8-1"></span>操作方法

- → [認証操作禁止機能]が[モード2]に設定されている場合、セキュリティー文書を選ぶときにパス ワードの入力が必要です。
- 1 [Secure Print Box(セキュリティー印 刷)]をタップします。

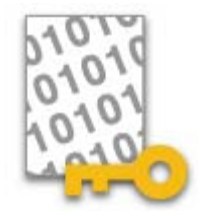

2 セキュリティー文書の [文書 ID] を入力 し、[OK]をタップします。 指定した文書 ID と一致するセキュリ ティー文書の一覧が表示されます。

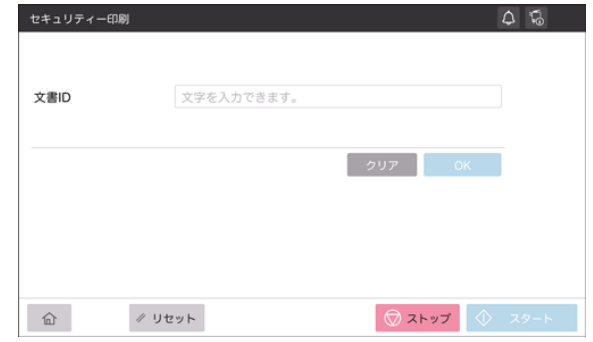

- 3 印刷したいファイルを選びます。
	- ✔ 印刷したいファイルをタップして、 チェックを付けます。一度に複数の ファイルを選択できます。

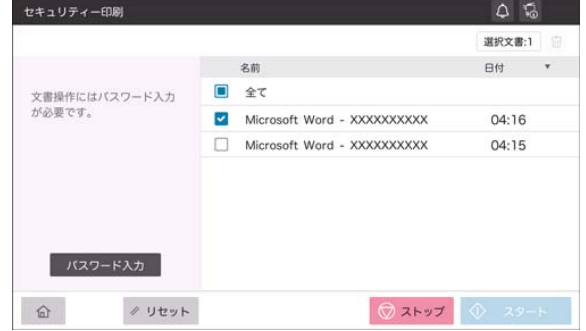

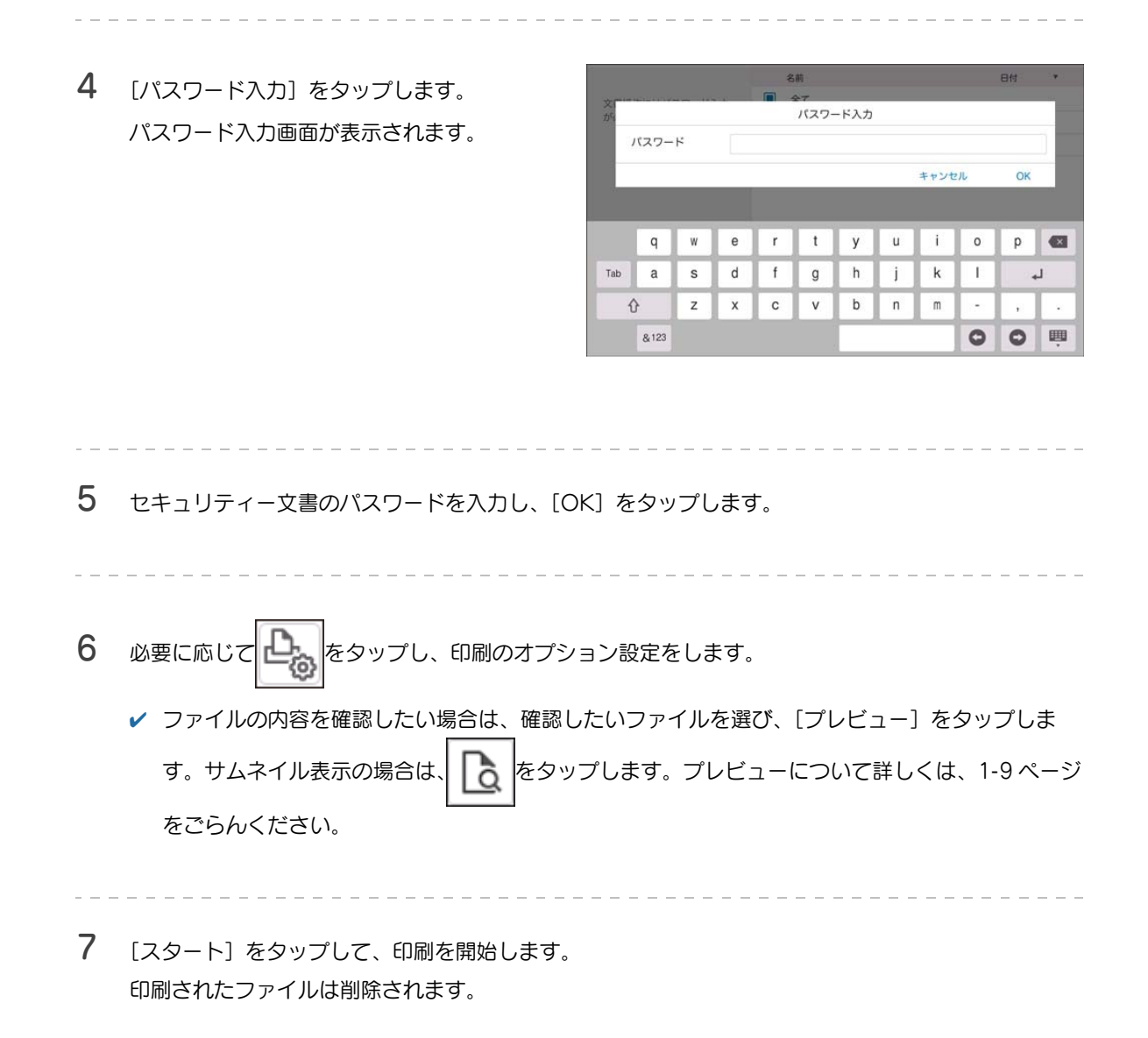

# <span id="page-10-1"></span>1.5 プレビュー画面でファイルの内容を確認する

<span id="page-10-0"></span>プレビュー画面には、選択したファイルの画像がページごとに表示されます。

タッチパネル上で画像の拡大/縮小、ページ切替え、回転の操作を行い、ファイルの詳細な内容を確認で きます。

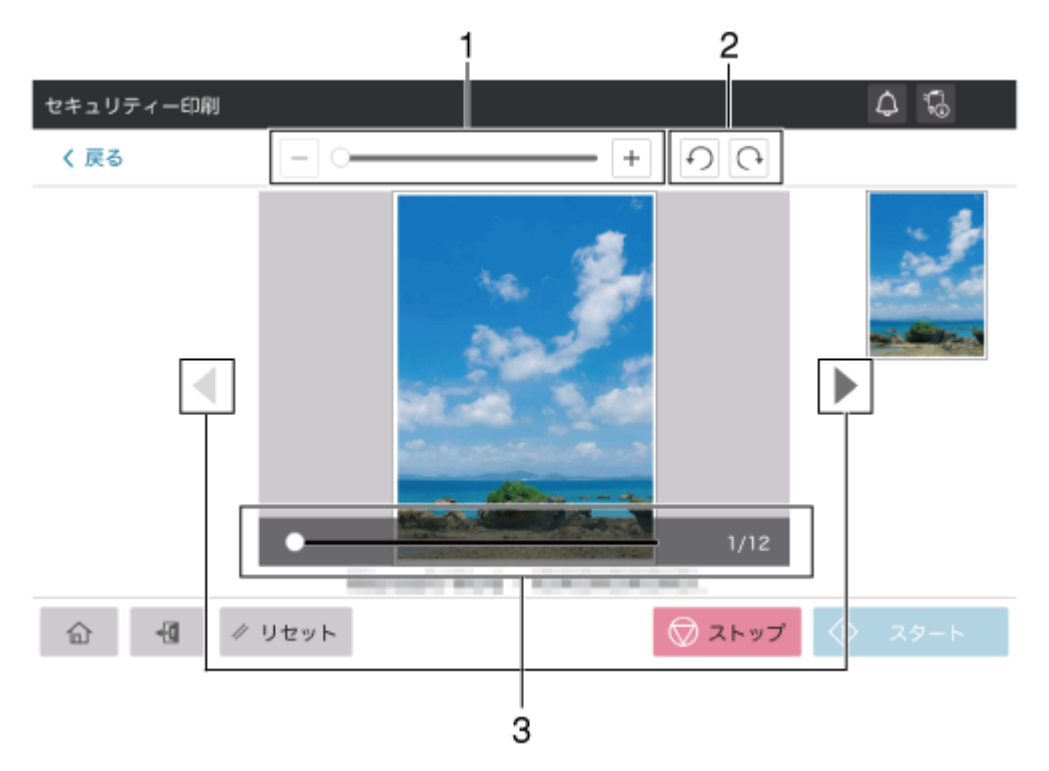

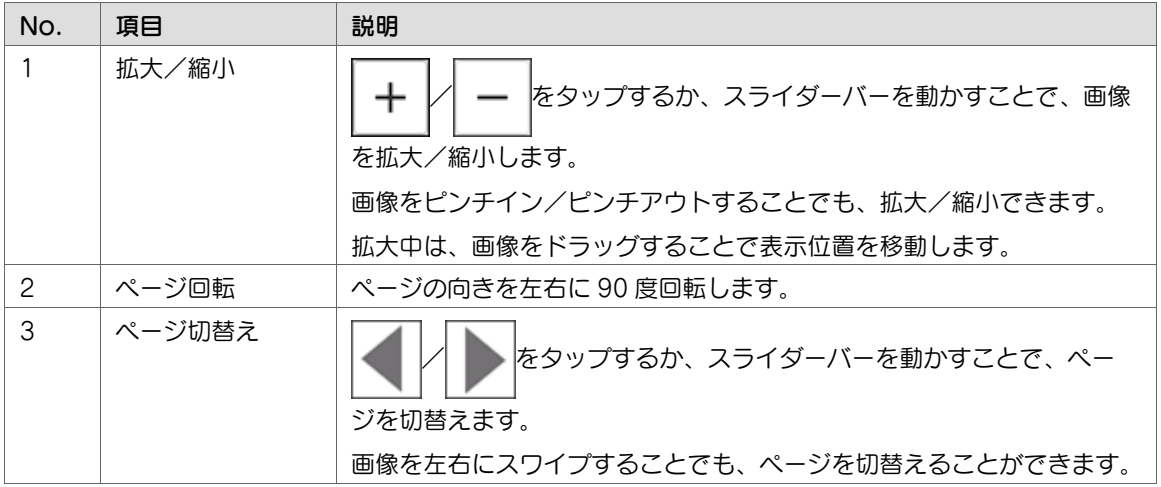

## 1.6 セキュリティー文書を削除する

### <span id="page-11-1"></span><span id="page-11-0"></span>操作方法

1 [Secure Print Box(セキュリティー印 刷)]をタップします。

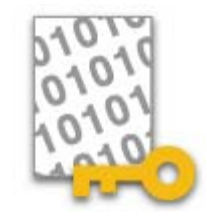

- 2 セキュリティー文書の一覧を表示させます。
	- ✔ 本機のセキュリティーレベルに応じて、セキュリティー文書の [文書 ID] と [パスワード]、また は[文書 ID]を入力し、[OK]をタップします。
	- ✔ [セキュリティー文書設定]が[簡単印刷する]に設定されている場合は、画面に表示された文書 ID をタップします。

セキュリティー文書の一覧が表示されます。

- 3 削除したいファイルを選びます。
	- ✔ 削除したいファイルをタップして、 チェックを付けます。一度に複数の ファイルを選択できます。

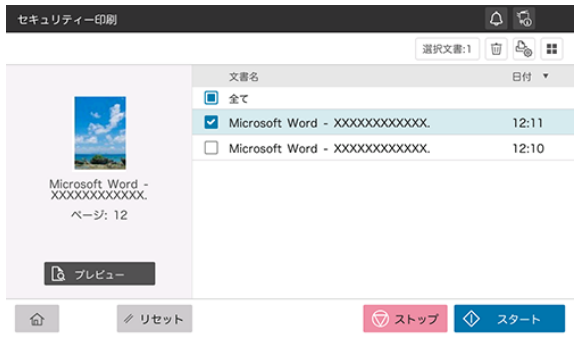

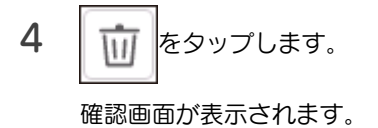

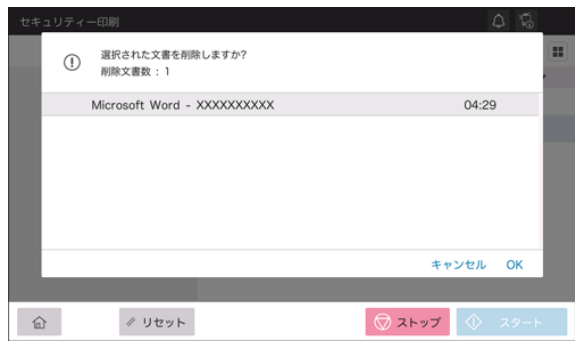

5 内容を確認して、[OK]をタップします。 選択したファイルが削除されます。

 $\frac{1}{2} \left( \frac{1}{2} \right) \left( \frac{1}{2} \right) \left( \frac$ 

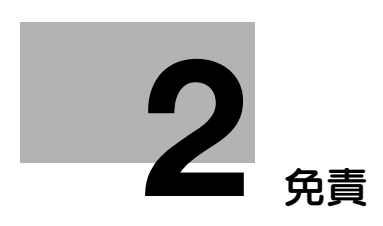

# <span id="page-14-1"></span><span id="page-14-0"></span>2 免責

#### $\bullet$ 参考

- 装置や設定によって、本書に記載されている画面の内容と異なる場合があります。あらかじめご 了承ください。
- マニュアル内の本アプリケーションに関する説明、各種画面イメージは、2021年2月現在のもの です。
- 予告なしに変更される事があります。

#### 重要

- 本書の一部またはすべての内容を、無断で複製したり、他言語に翻訳したり、引用したりするこ とは、固くお断りします。
- 本書の内容に関しては将来予告なしに変更することがありますので、ご了承ください。
- Copyright © 2019 KONICA MINOLTA, INC. All rights reserved.

**2**